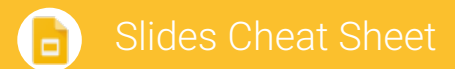

## Create and simultaneously edit presentations with your team, right in your browser.

Collaborate on professional pitch decks, project presentations, training modules, and much more. All changes are saved automatically.

## 1 **Add and edit content in your slides.** Untitled presentation  $\Box$  Present  $\mathbb{E}$   $\mathbb{E}$   $\mathbb{F}$ Background... Layout -Theme... **Transition** GD Change title Add or change slide backgrounds, Add a link **Begin your** Add a text box, image, layouts, themes, or transitions shape, or line presentation 2 **Add and organize slides.**

**New slide**—Click New slide  $\begin{bmatrix} + & \bullet \\ \bullet & \bullet \end{bmatrix}$  in the toolbar. Click the Down arrow  $\mathbb{L}$  to choose a layout for the new slide.

- **Move slide**—Drag the slide to a different position in the presentation. To move several slides at once, **Ctrl+click** multipl slides before dragging them.
- **Duplicate slide**—Right-click the slide in the sidebar and select **Duplicate slide**.
- **Delete slide**—Right-click the slide and select **Delete slide**.

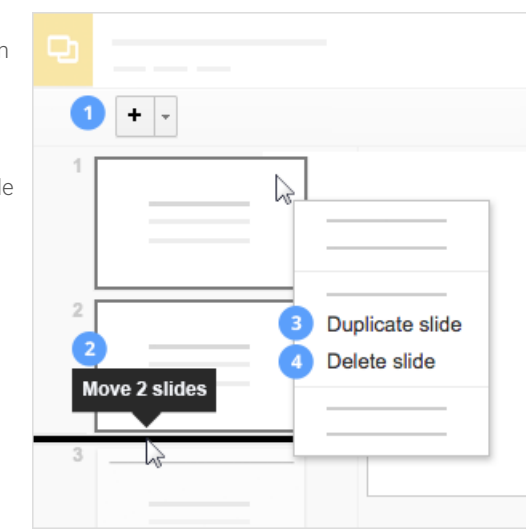

## 3 **Work with different copies and versions of your presentation.**

**Make a copy**—Create a duplicate of your presentation. This is a great way to create templates.

**Import slides**—Add slides from another presentation to your current slide deck.

See revision history-See all the changes you and others have made to the presentation, or revert to earlier versions.

**Download as**—Download your presentation in other formats such as PowerPoint or PDF.

**Publish to the web**—Publish a copy of your presentation as a webpage, or embed your presentation in a website.

**Email as attachment**—Email a copy of your presentation.

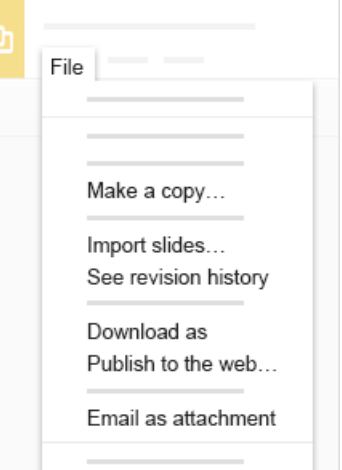

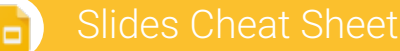

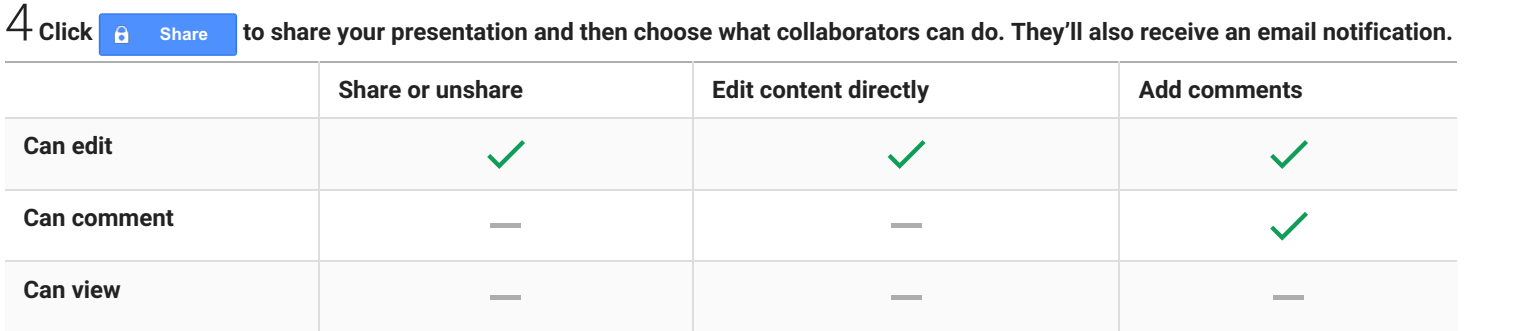